# JFX200-2513 / JFX200-2531 / JFX200-2513EX MIMAKI JFX600-2513 / JFX600-2531 ear Ink Print Guide

This Guide explains how to obtain various kinds of printing effects by using clear ink with the JFX200-2513/ JFX200-2531/JFX200-2513EX /JFX600-2513/JFX600-2531 printer. Read this Guide carefully before using the ink.

# <span id="page-0-0"></span>**Note**

- It is strictly prohibited to write or copy a part or whole of this document without our approval.
- This document has been carefully prepared for your easy understanding, however, please do not hesitate to contact a distributor in your district or our office if you have any inquiry.
- Description contained in this document are subject to change without notice for improvement.
- Copying the Mimaki Engineering Co. Ltd. software described in this guide to other disks (except for backup purposes) or loading it to memory except for the purpose of running it, is strictly prohibited.
- Due to improvement or change of software, the description of this document could be partially different in specification, for which your understanding is requested.
- With the exception of what is provided for in the warranty provisions of MIMAKI ENGINEERING CO., LTD., we do not assume any liability against the damages (including but not limited to the loss of profit, indirect damage, special damage or other monetary damages) arisen out of the use or failure to use of this product. The same shall also apply to the case even if MIMAKI ENGINEERING CO., LTD. had been notified of the possibility of arising damages in advance. As an example, we shall not be liable for any loss of the media made using this product or indirect damages caused by the product made using this media.
- You can also download the latest operation manual from our website.

## **Notations used in this document**

- Items and buttons displayed in menus and on screens are marked with square brackets ([ ]) as in [File].
- RasterLink6Plus and RasterLink7 are collectively referred to as RasterLink.

## **Screen image used in this document**

• The explanation is based on the screen image of RasterLink6Plus as an example.

# **Symbols**

• This symbol indicates important information for using this product. (Important!)

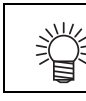

• This symbol indicates useful information.

RasterLink is the trademarks or registered trademarks of MIMAKI ENGINEERING CO., LTD. in Japan and in other countries.

Adobe, Illustrator are the trademarks or registered trademarks of Adobe Inc. in the United States and other countries.

CorelDRAW is a trademark or registered trademark of Corel Corporation in Canada, the United States and other countries, and its affiliates.

Microsoft and Windows are trademarks or registered trademarks of Microsoft Corporation of the United States and other countries.

Apple and Macintosh are trademarks or registered trademarks of Apple Inc. of the United States and other countries.

Other company and product names mentioned herein are the trademarks or registered trademarks of the respective companies in Japan and in other countries.

# <span id="page-1-0"></span>**Applicable environment**

#### JFX200-2513EX

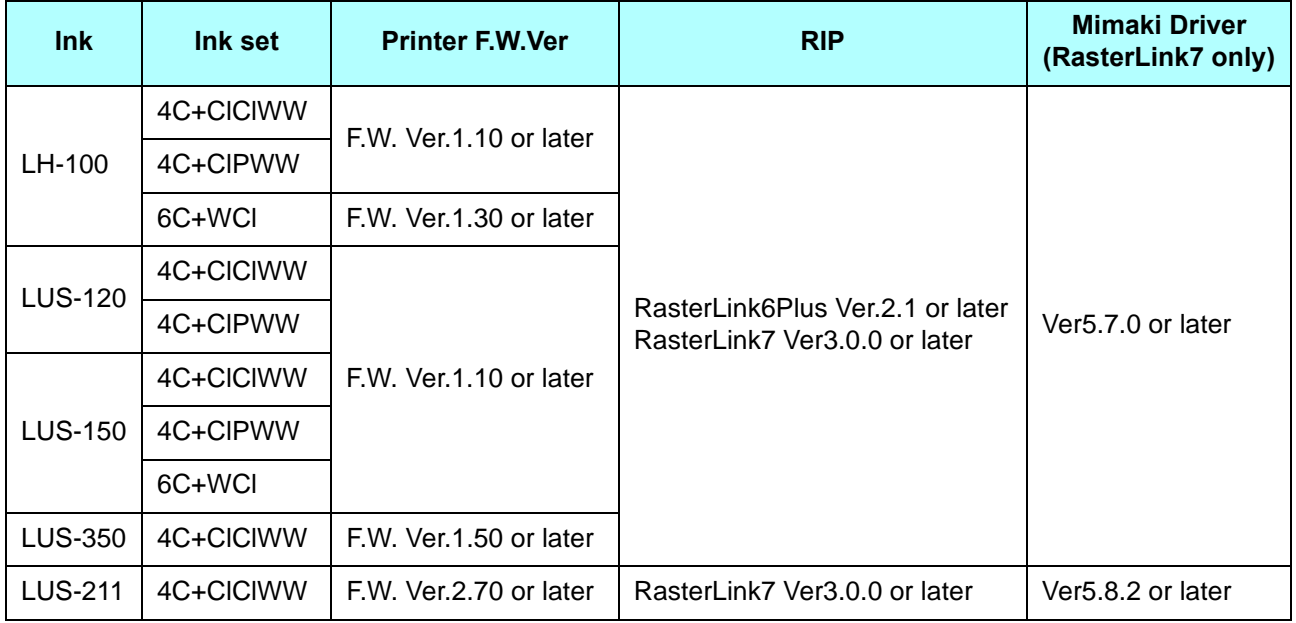

#### JFX200-2513

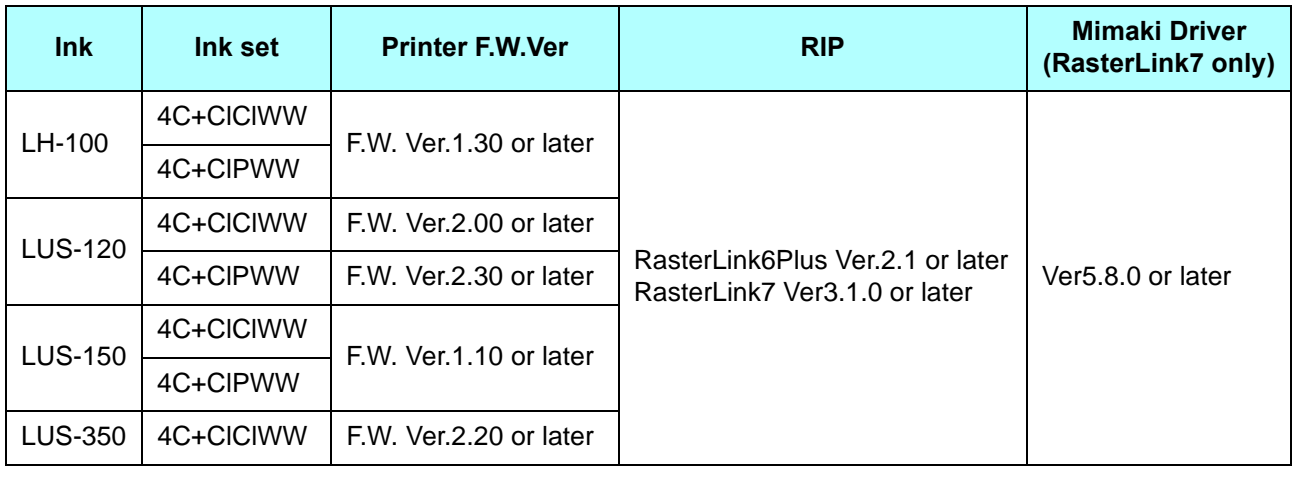

#### JFX200-2531

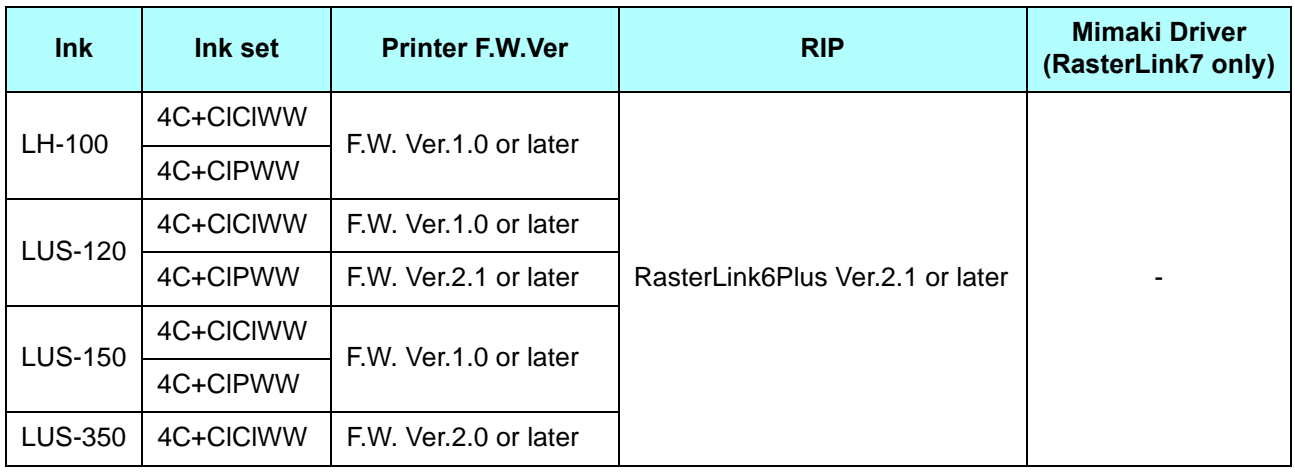

JFX600-2513

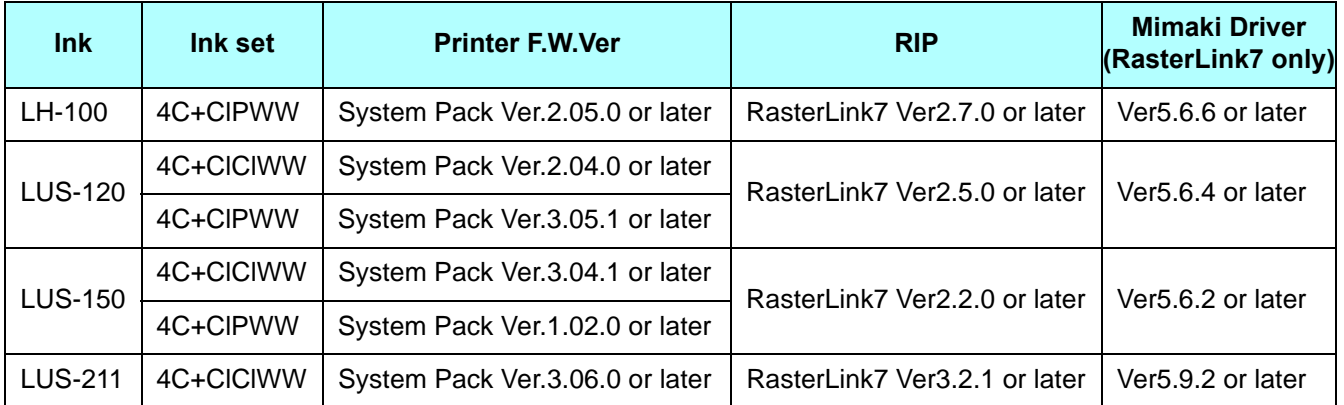

#### JFX600-2531

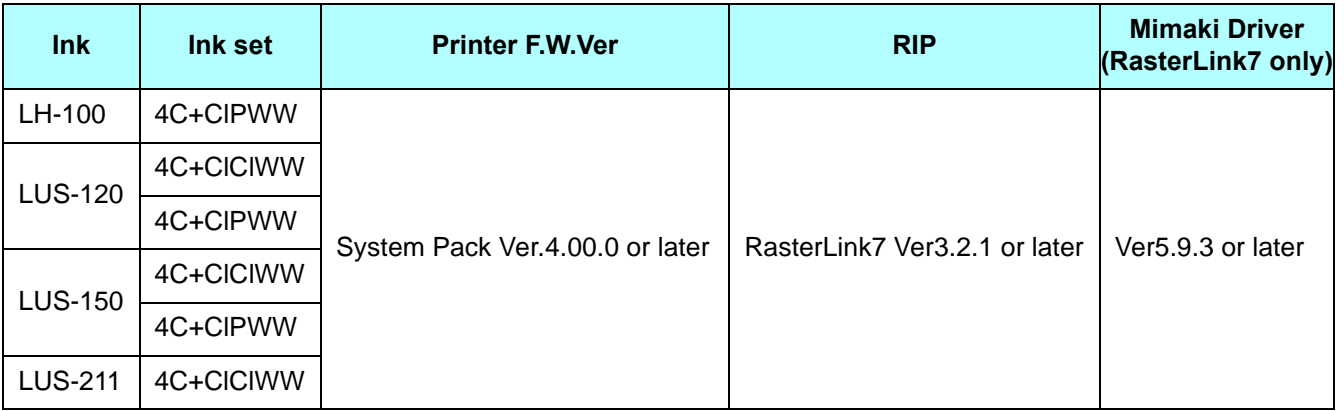

# **Table of Contents**

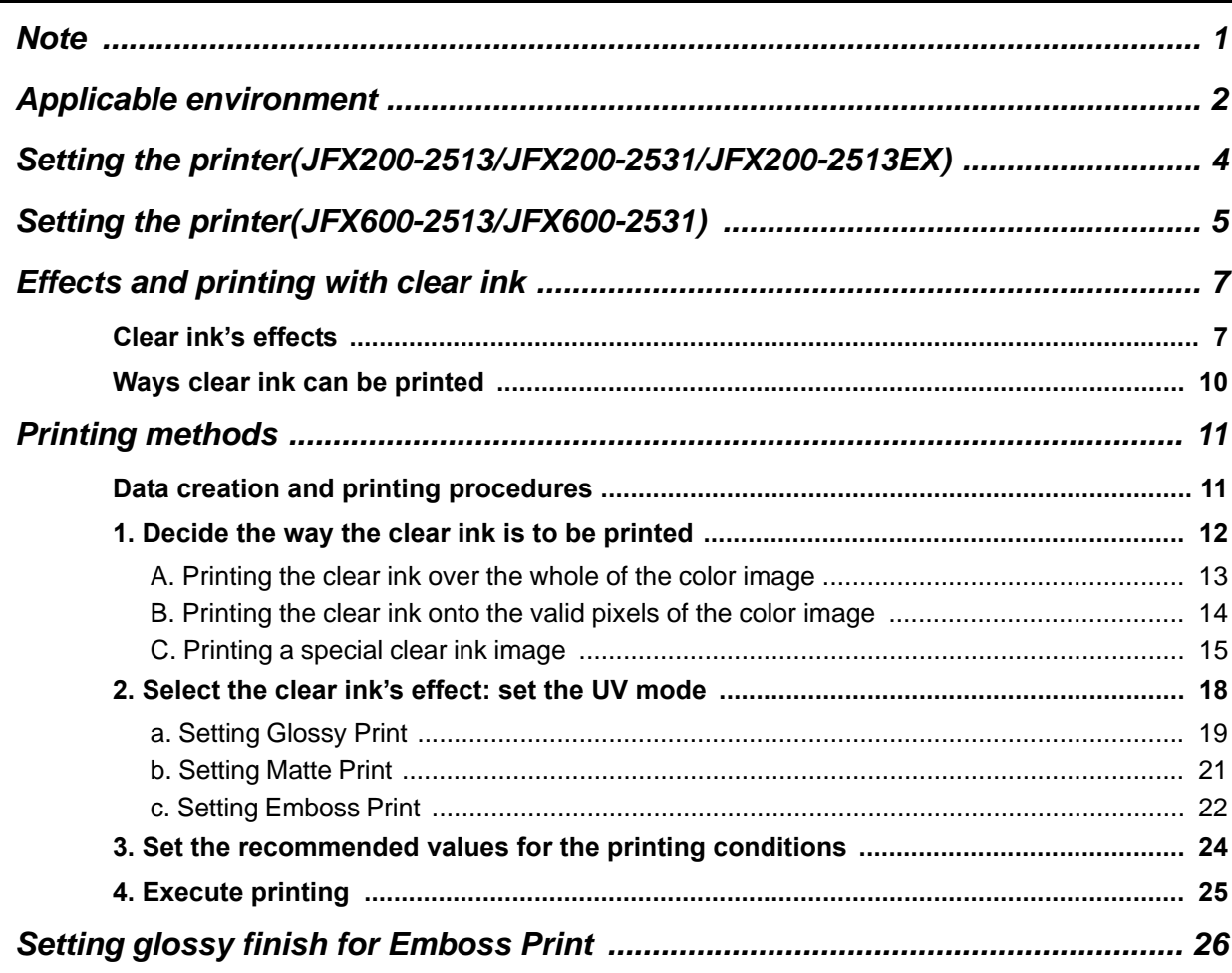

# <span id="page-3-0"></span>**Setting the printer(JFX200-2513/JFX200-2531/JFX200-2513EX)**

Before printing with this Guide, carry out setting of the printer as follows.

## **1. Turn on the printer's power.**

- Wait until <Local> is displayed on the panel.
- If the power is already on, have the panel display <Local>.

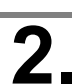

# **2. Select [UV MODE] on the panel as follows:**

- **(1)** With "Local" displayed, press the **FUNCTION** key.
- **(2)** Use the  $\Box$ ,  $\Box$  key to select [SETUP], then press the  $\Box$  key.
- **(3)** Use the  $\Box$ ,  $\Box$  key to select [UV MODE], then press the  $\Box$  key.
- **(4)** Use the  $\textcircled{\textcircled{\#}}$ ,  $\textcircled{\textcircled{\#}}$  key to select [HOST].
- **(5)** Display the [UV MODE]. Set "0%" and press the **ENTER** key
- **(6)** Press the **ENTER** key.
- **(7)** Return to [SETUP], by pressing the **END** key just once.

## **3. Select [MAPS2] on the panel as follows:**

- **(1)** Make sure that [SETUP] is selected.
- **(2)** Use the  $\Box$ ,  $\Box$  key to select [MAPS], then press the  $\Box$  key.
- **(3)** Use the  $\textcircled{\textcircled{\#}}$ ,  $\textcircled{\textcircled{\#}}$  key to select [MAPS2].
- **(4)** Press the **END** key.

**4. Select "AUTO" for [MAPS2] as follows:**

MAPS2 : AUTO

- **(1)** Use the  $\textcircled{\textcircled{\small{\textsf{A}}}}$ ,  $\textcircled{\textcircled{\textcircled{\textsf{R}}}}$  key to select "AUTO".
- **(2)** Press the **ENTER** key.

# **5.** Return to "Local" by pressing the **CONSY READER** key several times.

# <span id="page-4-0"></span>**Setting the printer(JFX600-2513/JFX600-2531)**

Before printing with this Guide, carry out setting of the printer as follows.

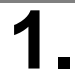

**1. Turn on the printer's power.**

- 
- **2. From [MENU] on the touch panel tap [SETTING 1].**

# **3. Tap [MAPS] > [Default MAPS]**

• A dialog box appears.

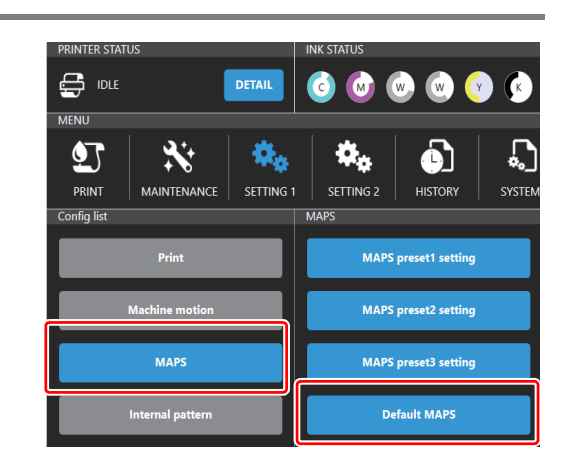

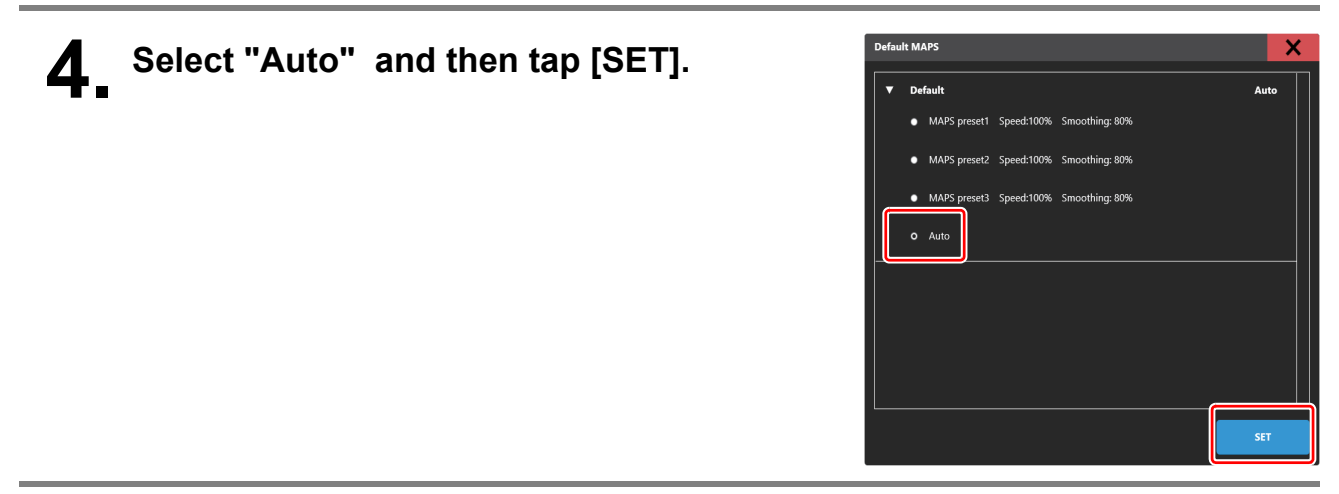

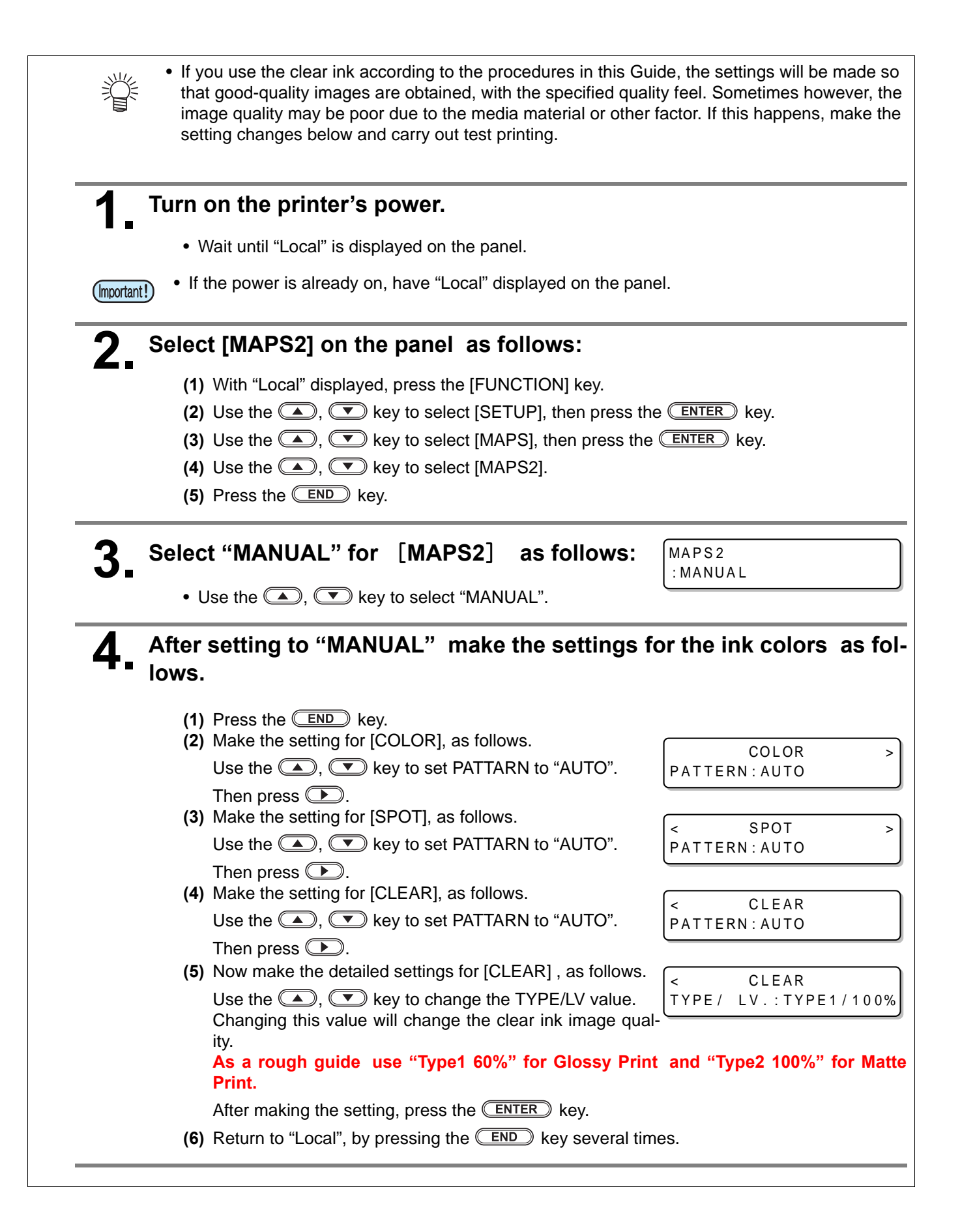

# <span id="page-6-0"></span>**Effects and printing with clear ink**

## <span id="page-6-1"></span>**Clear ink's effects**

The effects below can be obtained by using clear ink.

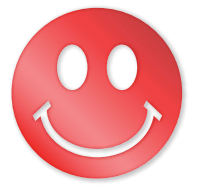

**Gloss feel effect - "Glossy Print" Matte feel effect - "Matte Print" 3D feel effect - "Emboss Print"**

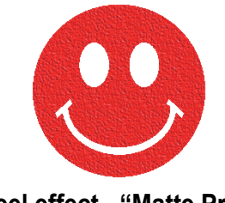

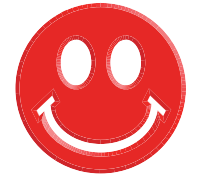

These effects can be obtained via the "UV MODE" settings in RasterLink6Plus.

# <span id="page-6-2"></span>**Recommended settings for printing a clear ink**

To obtain a better effect of clear ink, please use the recommended setting below for the printing condition and clear ink concentration according to the image quality and printing speed.

#### ■ JFX200-2513/JFX200-2531

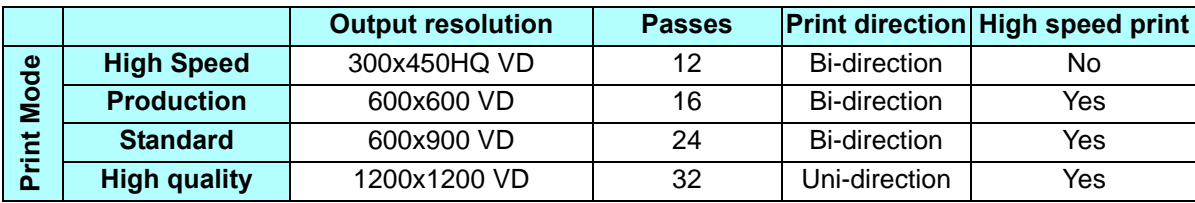

#### ■ JFX200-2513EX

Except for LUS-211 ink

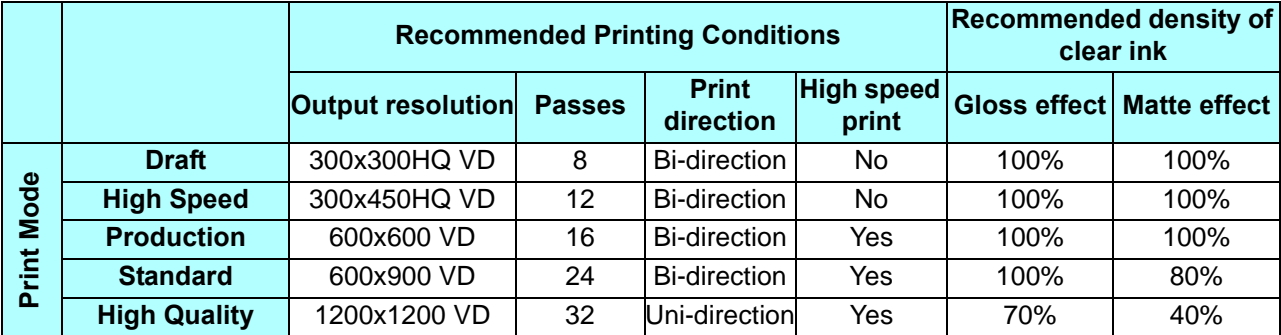

#### LUS-211 ink

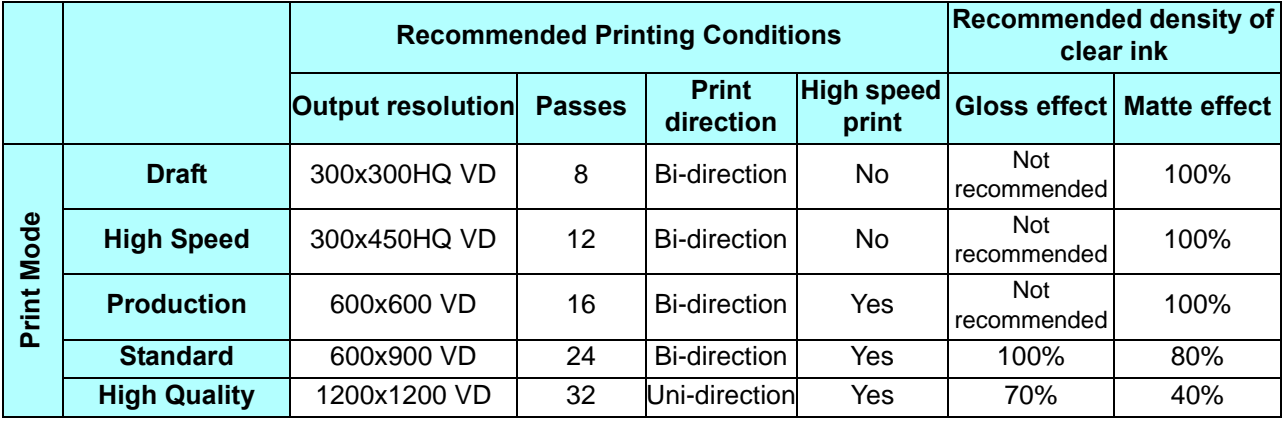

#### **About Glossy Print with JFX200-2513EX** (Important!)

At resolutions of 600x900VD or lower, some media may not get a glossy feel effect when gloss printing is executed. If the glossy feel effect does not appear, carry out the following settings.

**(1)** Enable [Print bottom clear liquid] (See [P. 19](#page-18-0) for details).

**(2)**Select a resolution of 600x900VD or higher.

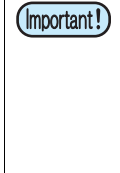

**About Matte Print with JFX200-2513EX**

If the amount of clear ink is excessive, it may cause quality problems such as stripes or patterns at regular intervals.

If stripes or patterns occur, reduce the amount of ink or set the clear ink resolution to be lower for printing.

**(1)** Reduce the amount of ink

**(2)**Select a lower resolution

#### ■ JFX600-2513

LUS-120 ink

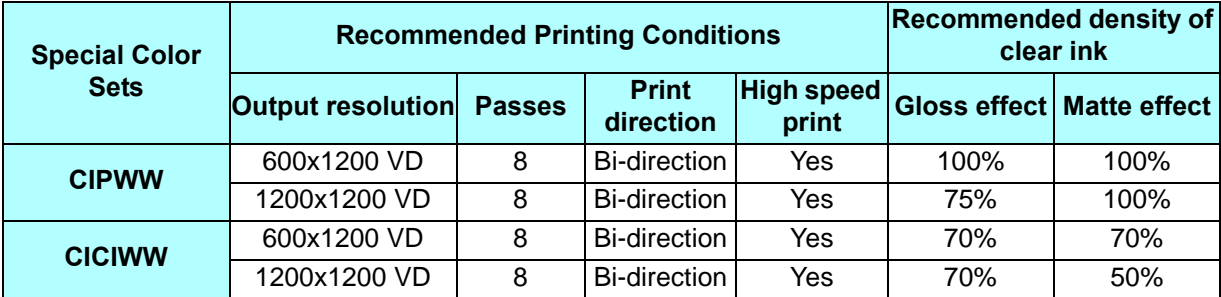

#### LUS-150 ink

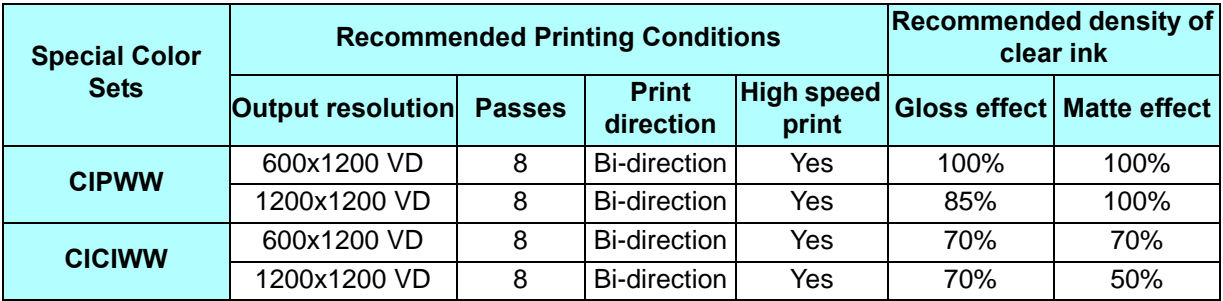

LUS-211 ink

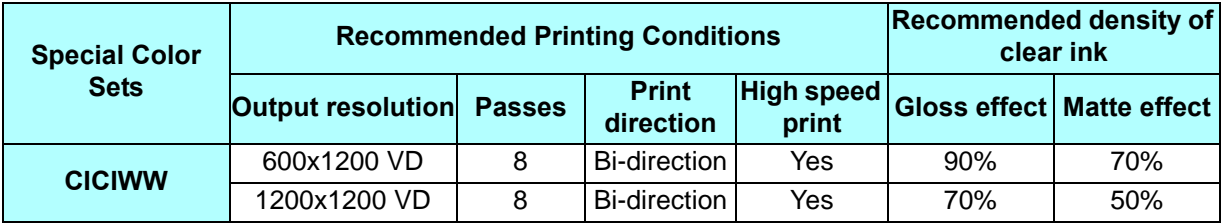

#### LH-100 ink

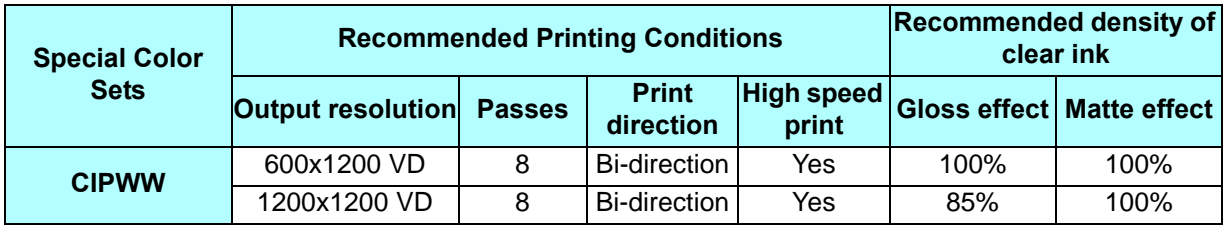

■ JFX600-2531 LUS-120 ink

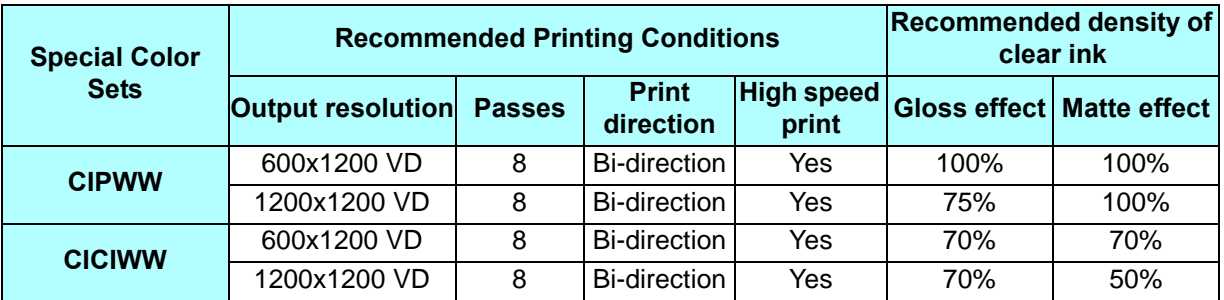

LUS-150 ink

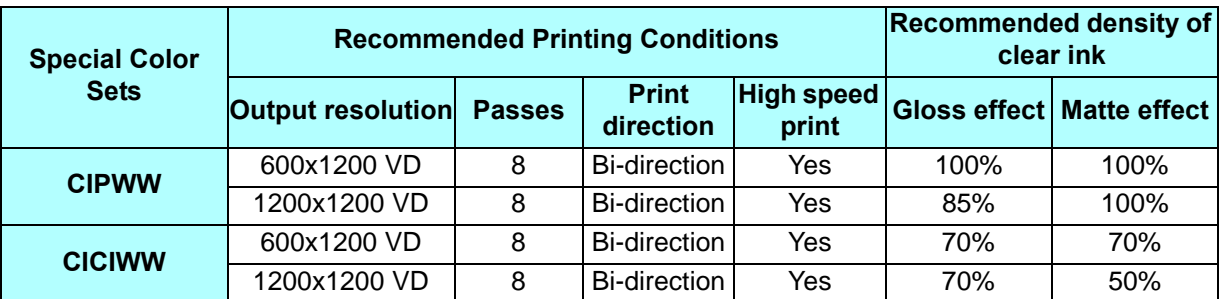

LUS-211 ink

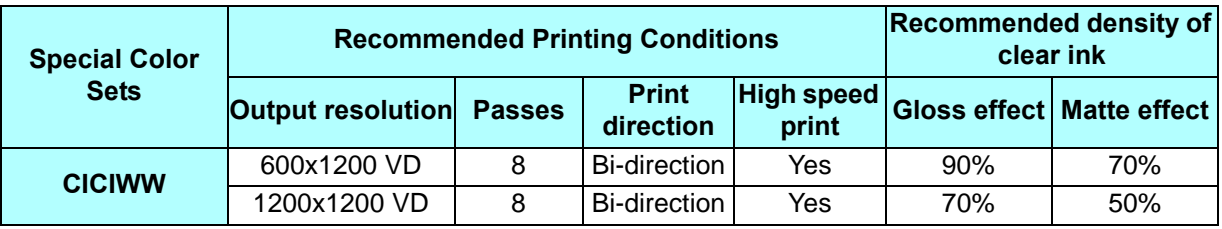

LH-100 ink

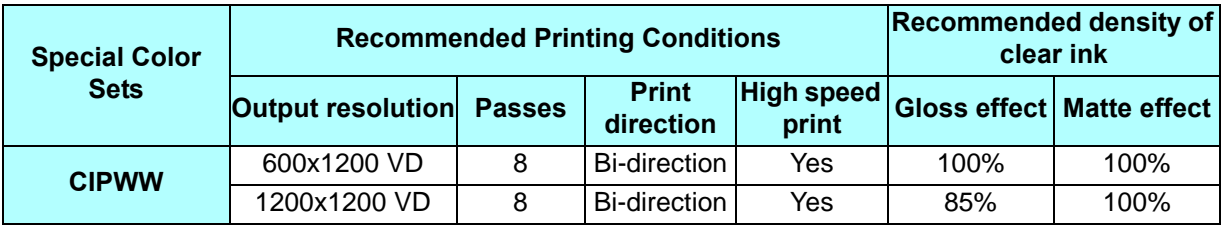

• Even if the clear density is the recommended value, a high density may cause printed objects to (Important!) bend, depending on the media material. Test and check before use.

<span id="page-8-0"></span>**• About RasterLink7 [To print a Clear ink at the recommended density.] setting** (Important!) In the following conditions, setting [To print a Clear ink at the recommended density.] to ON at RasterLink7 [Quality] - [Print Quality] screen enables you to print with recommended density listed in this guide.

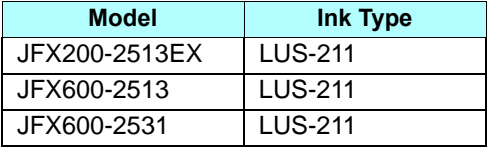

However, for the operation of printing using [To print a Clear ink at the recommended density.], set the following settings when creating the job.

- When creating a clear plate with [Special plate], set the clear ink density to 100%. [\(P. 13](#page-12-0)、 [P. 14](#page-13-0))
- When creating a clear plate with [Mono color replacement], set the color density of the original image to 100%. [\(P. 15](#page-14-0))

## <span id="page-9-0"></span>**Ways clear ink can be printed**

Clear ink can be printed in the ways below with RasterLink6Plus.

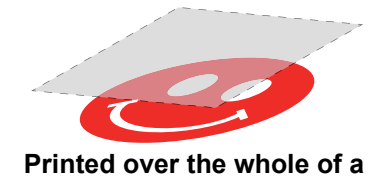

**color image**

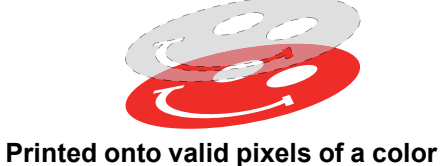

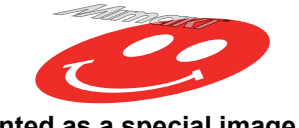

**Printed as a special image for clear ink use**

For printing the clear ink over the whole of a color image, and for printing it onto valid pixels of a color image, create a clear ink job using the "Special plate" function of RasterLink6Plus

**image**

For printing the clear ink as a special clear ink image, you must create the special clear ink image by means of design software such as Illustrator.

# <span id="page-10-0"></span>**Printing methods**

## <span id="page-10-1"></span>**Data creation and printing procedures**

In order to print, you must first create clear ink data and make the settings for it on RasterLink, using the procedure below.

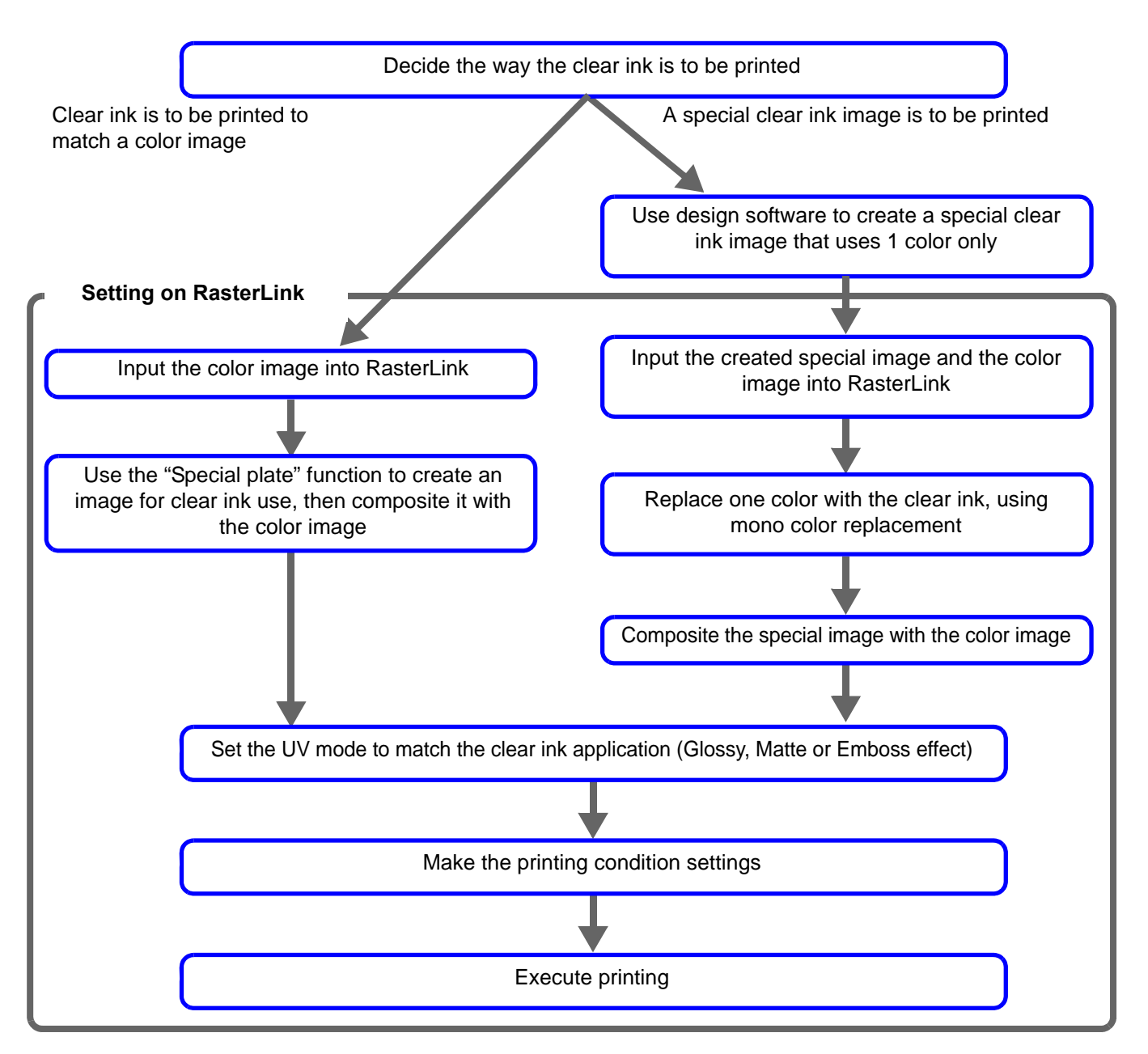

• On JFX200-2513/JFX200-2531/JFX200-2513EX, the settings of RasterLink, UV mode, etc. are (Important!) different depending on the number of slots of printer and clear ink.

## <span id="page-11-0"></span>**1. Decide the way the clear ink is to be printed**

Suppose you have the following color image. You can print the clear ink in any of the three ways shown below.

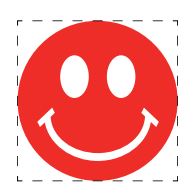

Print it over the whole of the color image

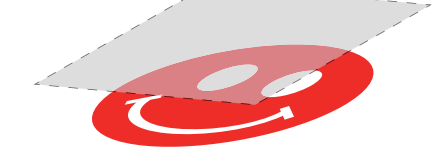

-> Go to [A. Printing the clear ink over the whole of the color image](#page-12-0)

Print it onto the valid pixels of the color image

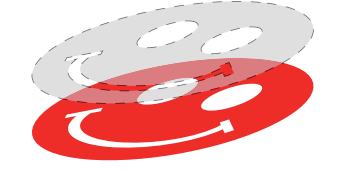

-> Go to [B. Printing the clear ink onto the valid pixels of the color image](#page-13-0)

Print a special image for clear ink use

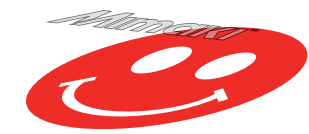

-> Go to [C. Printing a special clear ink image](#page-14-0)

## <span id="page-12-0"></span>**A. Printing the clear ink over the whole of the color image**

To print the clear ink over the whole of the color image, create a special plate on the basis of the image.

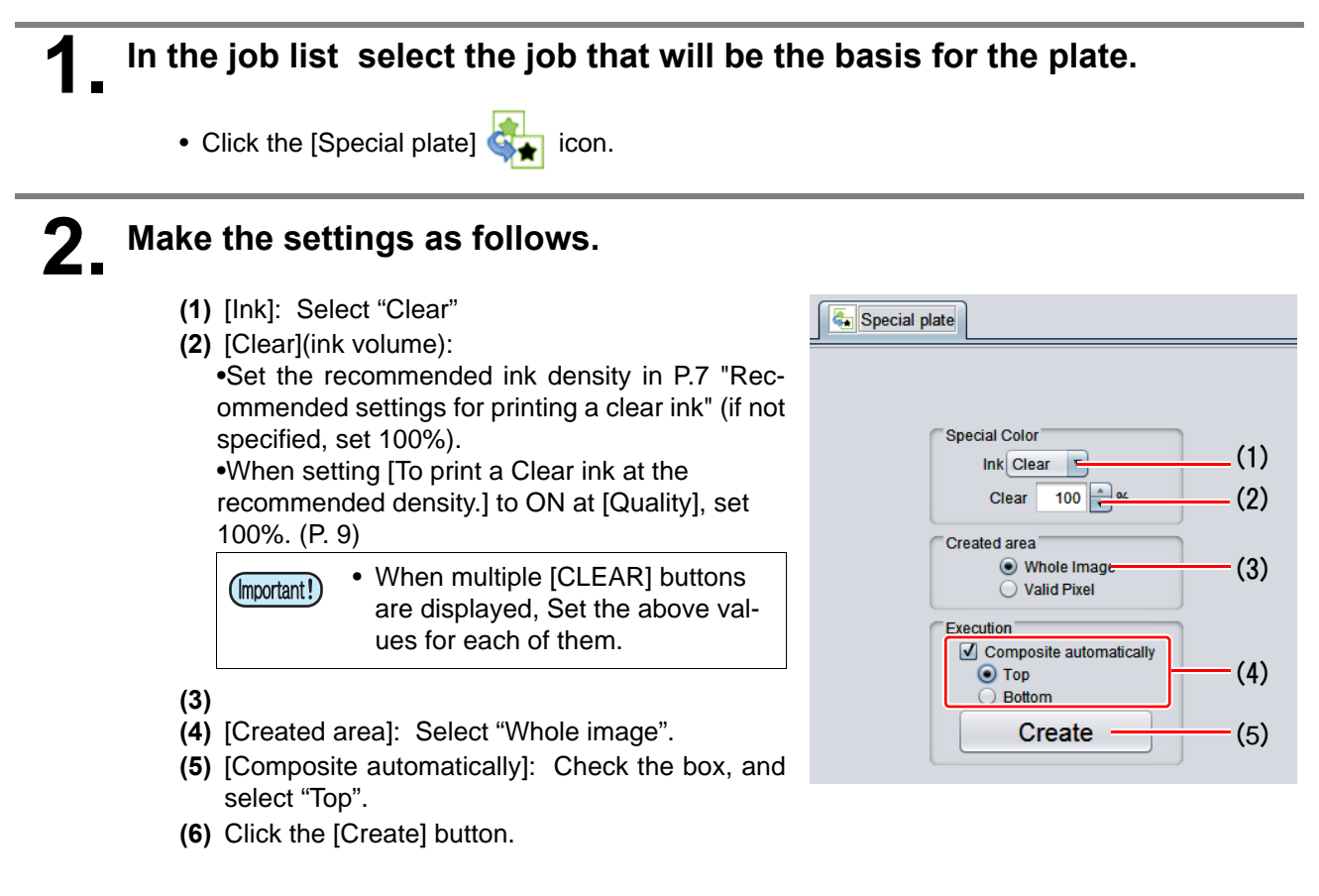

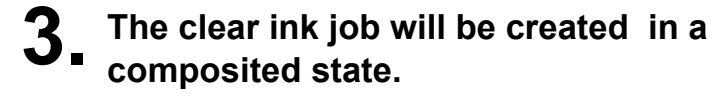

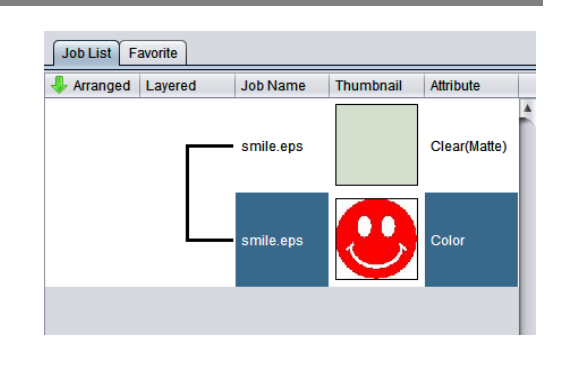

## <span id="page-13-0"></span>**B. Printing the clear ink onto the valid pixels of the color image**

To print the clear ink onto the valid pixels of the color image, create a special plate on the basis of the image.

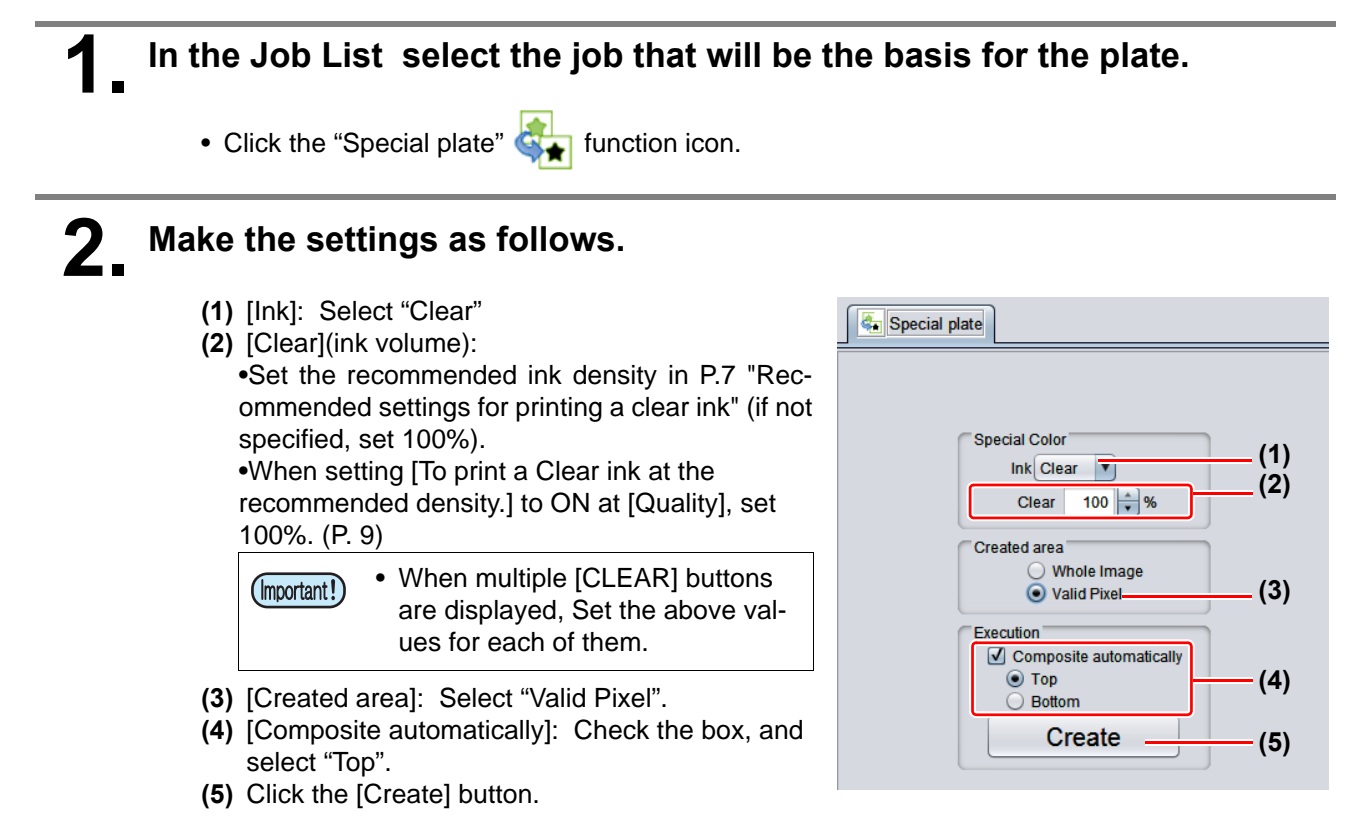

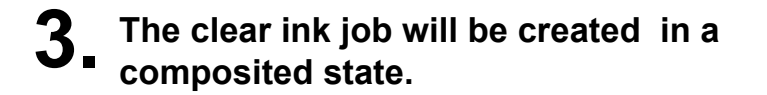

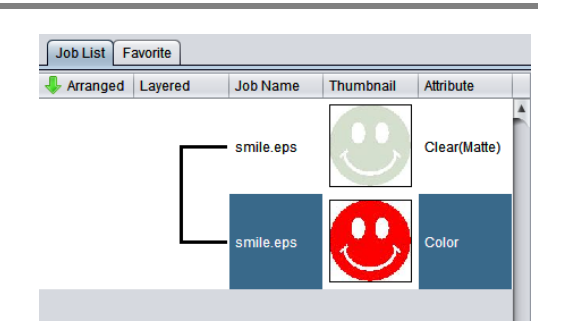

### <span id="page-14-0"></span>**C. Printing a special clear ink image**

To print an image designed for clear ink, create a special image, separate from the color image, and carry out mono color replacement with RasterLink. After that, composite the clear ink image with the color image.

**Creating the clear ink image**

## **1. Using design software such as Illustrator or Photoshop create a clear ink image with the following conditions:**

• Color mode: CMYK

Color mode: CMYK Color to be used: C, M, Y, or K. All other colors to be used are set to 0%. In this case, black is set as the only color used.

• Color Density

The color density set in the design software will be used as the output density of the special color ink.

•Set the recommended ink density in [P.7 "Recommended settings for printing a clear ink"](#page-6-2) •When setting [To print a Clear ink at the recommended density.] to ON at [Quality], set 100%. ([P. 9\)](#page-8-0)

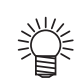

Make the clear ink image's size match the color image's.

You can do this by creating a non-fill/non-line path around the periphery of both images, as shown on the right.

You are recommended to save the color image and clear ink image separately from each other after you have done the layout for them with the design software.

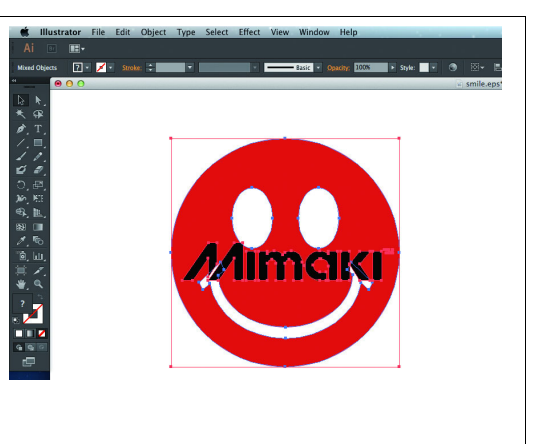

**2. Save the created image as an EPS or TIFF image.**

## **3. Import the image saved in procedure 2 into RasterLink.**

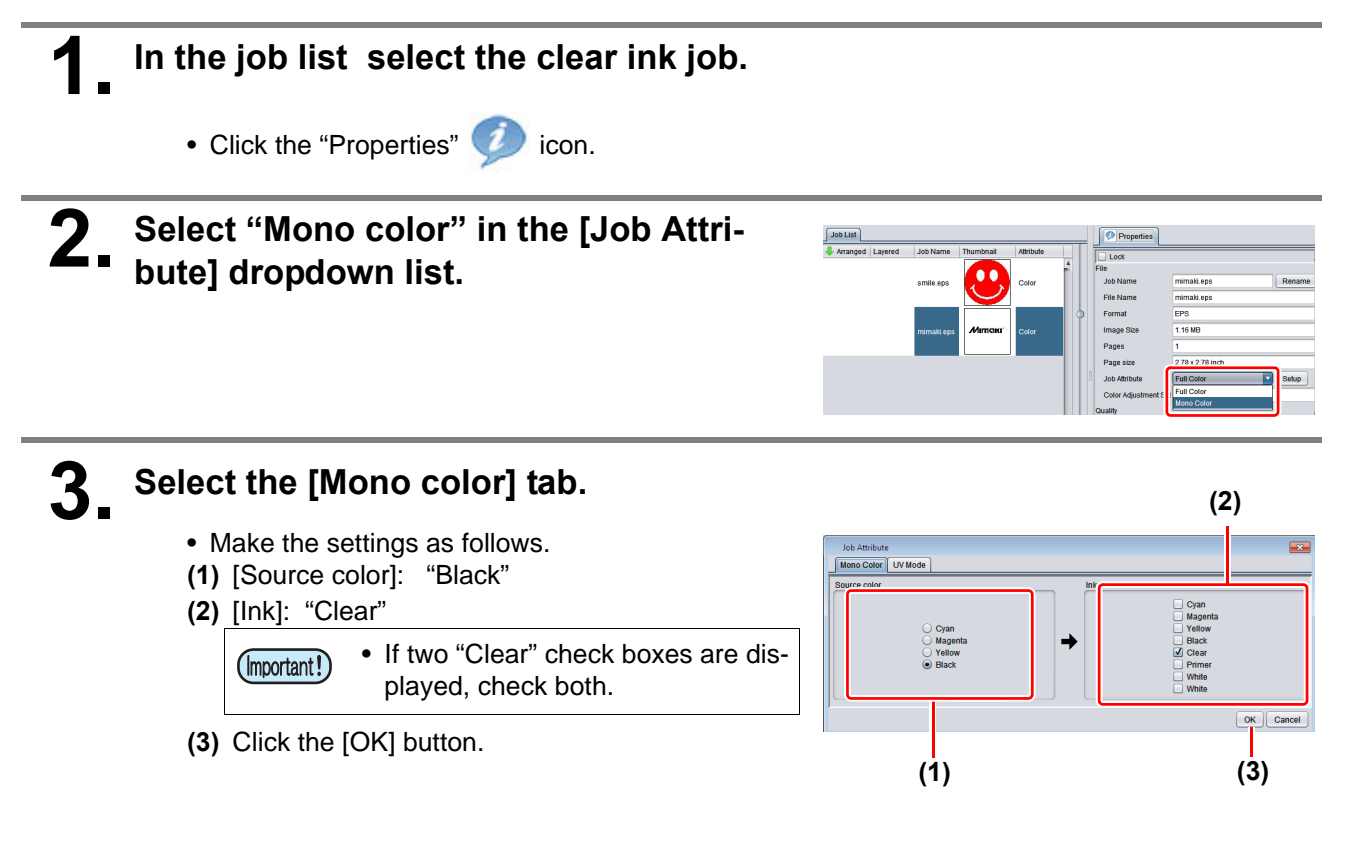

**4. The job's attribute is now "Mono color". In the job list the job will have a gray thumbnail color and "Clear(Matte)" will be displayed in its "Attribute" field.**

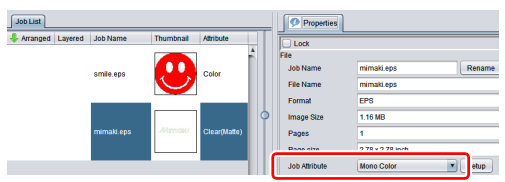

**1. In the job list select the color job and the clear ink job.**

• Click the "Composition" icon.

**2. Carry out the following check.**

- **(1)** Is the clear ink job above the color job in the job list.
	- If it is not, use drag and drop to change the positions around.
- **(2)** After the above check, click the [Composite] button.

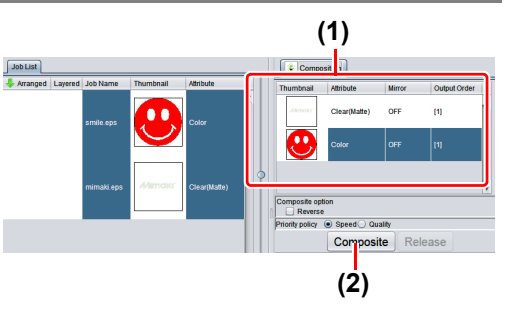

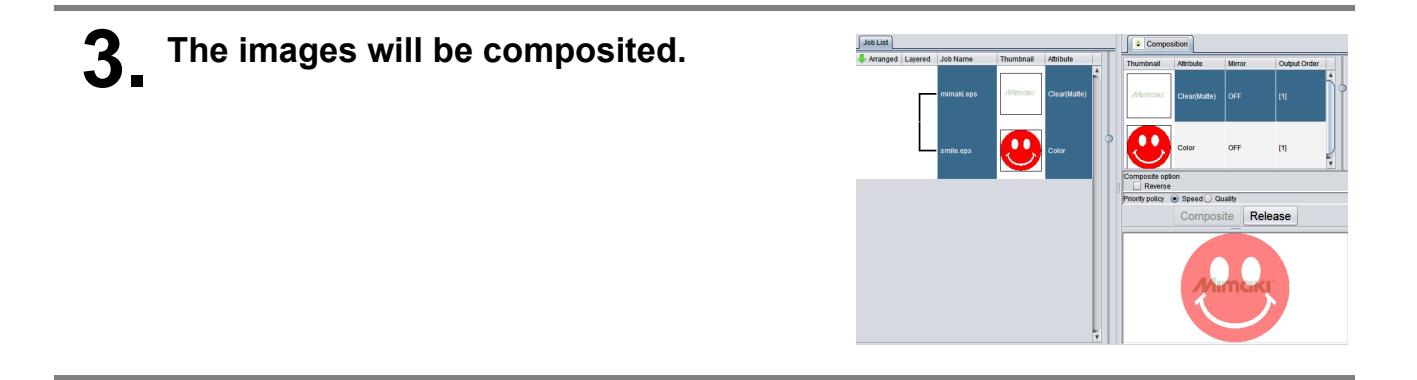

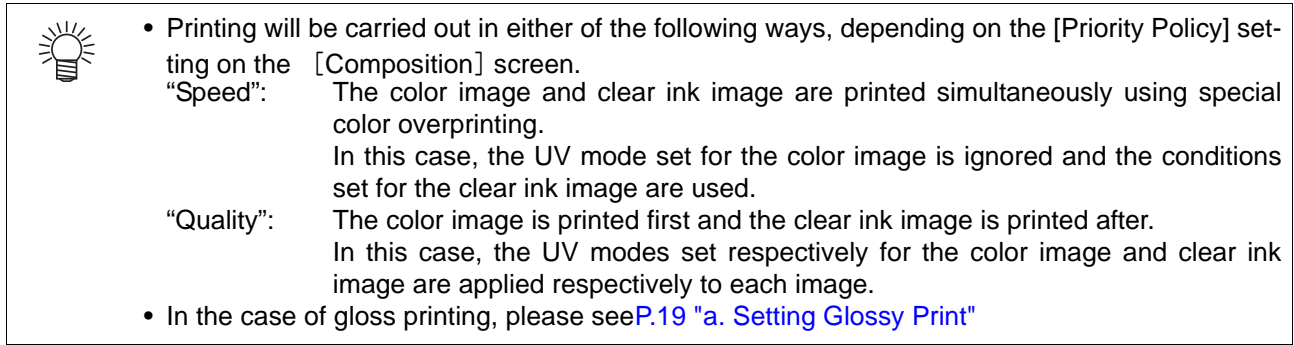

## **2. Select the clear ink's effect: set the UV mode**

<span id="page-17-0"></span>The clear ink's effect is determined by the [UV mode setting] in RasterLink.

Gloss feel effect - "Glossy Print"

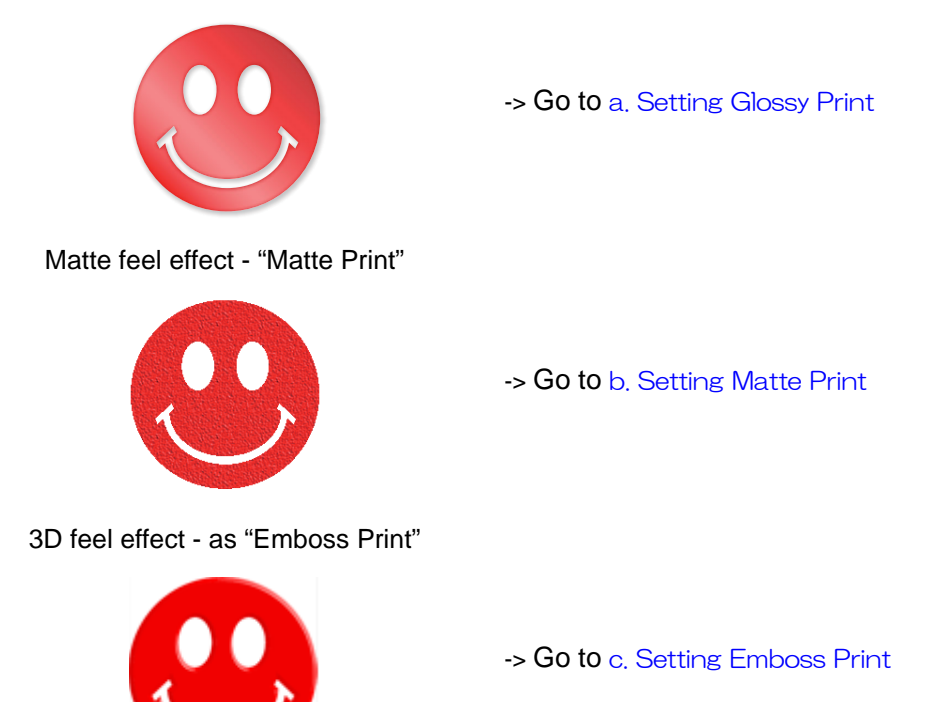

## <span id="page-18-0"></span>**1. In the job list select the clear ink job.**

- Click the "Properties" **i**con.
- Click the [Setup] button in the [Job Attribute] field.

# **2. Select the [UV Mode] tab.**

- JFX200series:
- **(1)** Select "Glossy Print" in the mode list on the left side.
- **(2)** Set "0" for [Additional UV irradiation].
- **(3)** Click the [OK] button.
- JFX600series:
- **(1)** Select "Glossy Print" in the mode list on the left side.
- **(2)** Click the [OK] button.

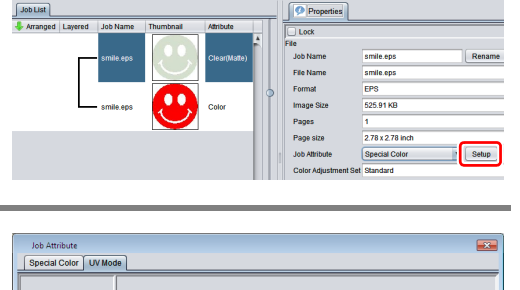

Panel Setting

Glossy Print Print an<br>| Print an | In<br>| Irradiati | 1

al UV irrad

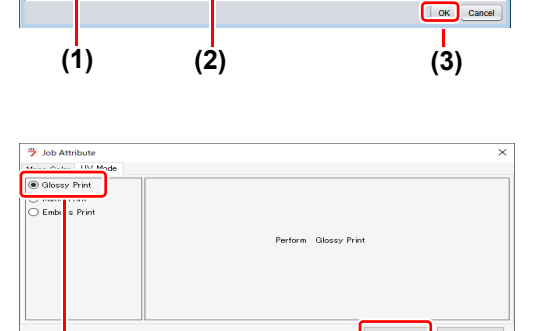

**(1) (2)**

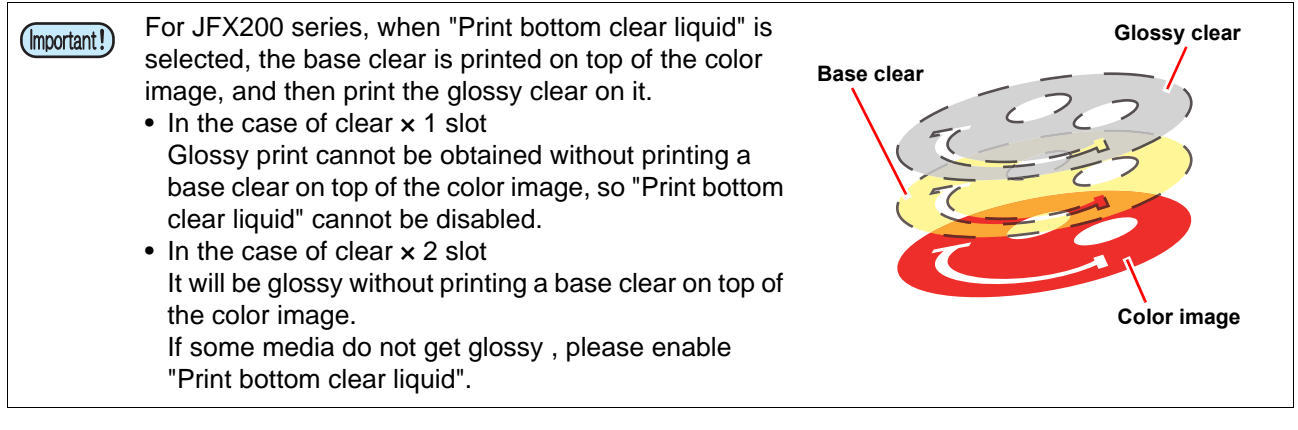

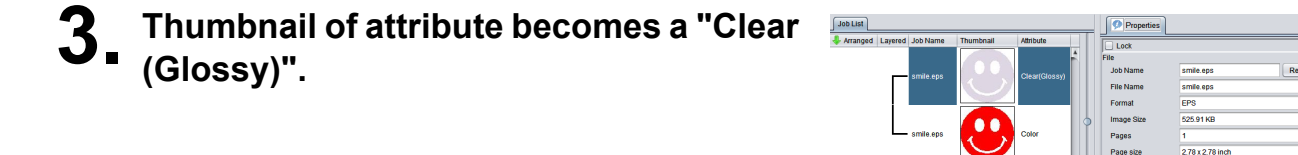

类

• In glossy print, print the clear image as follows by the number of slots in the clear and by the setting of the UV mode to "Print bottom clear liquid".

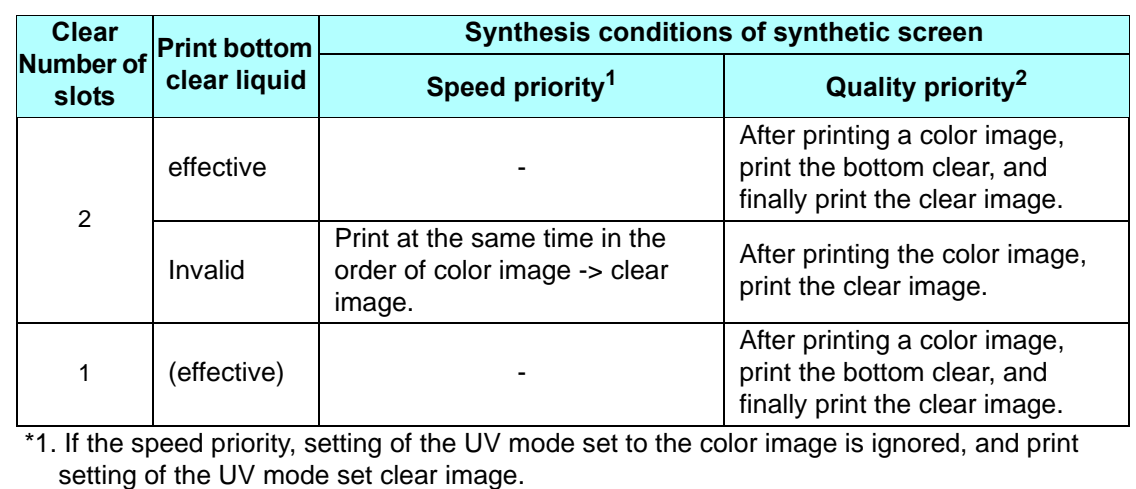

\*2. Each color image and clear image will be printed as of setting of UV mode set for each. The setting of UV mode of the bottom clear liquid cannot be changed.

<span id="page-20-0"></span>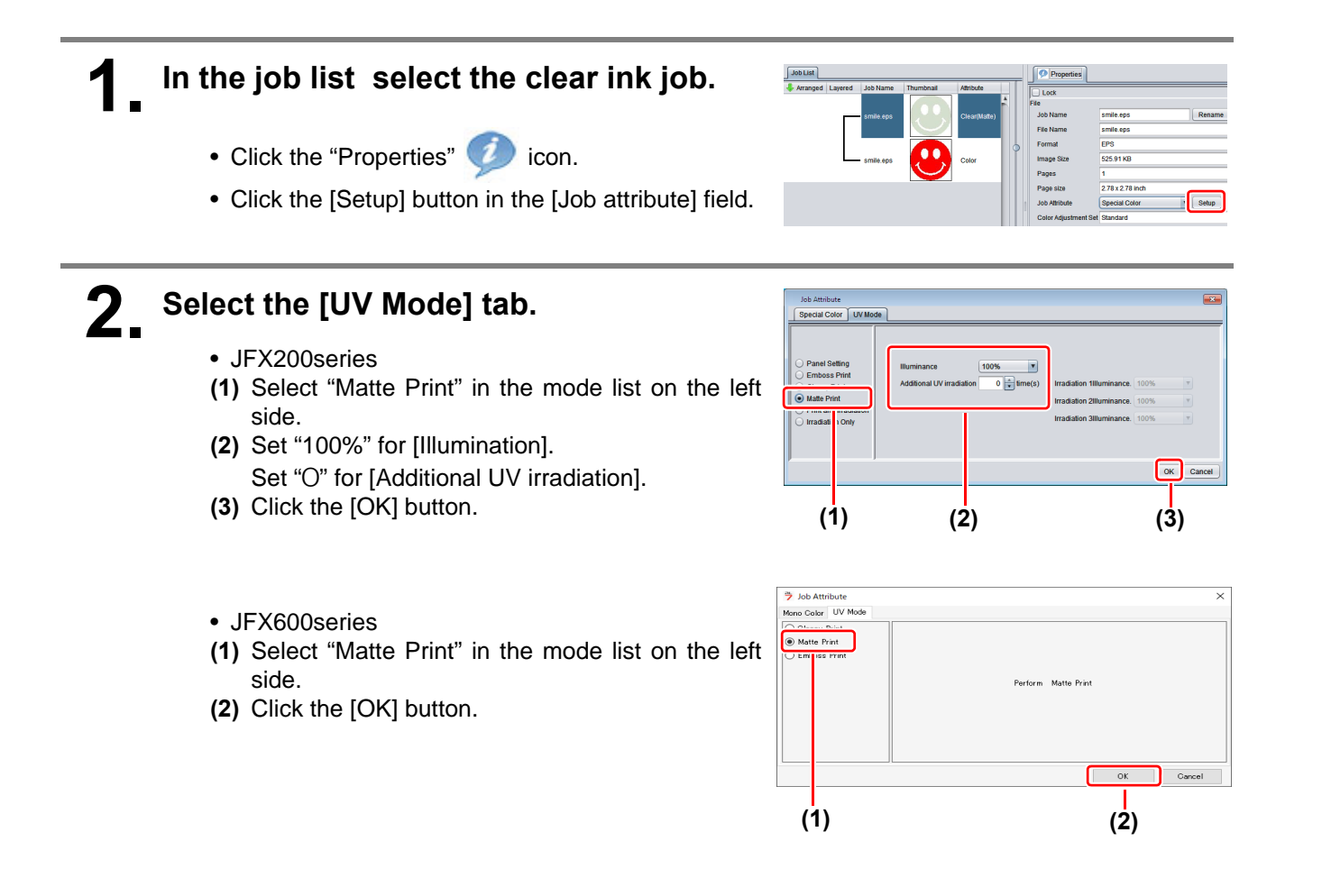

## <span id="page-21-0"></span>**1. In the job list select the clear ink job.**

- Click the "Properties" icon.
- Click the [Setup] button in the [Job Attribute] field.

# **2. Select the [UV Mode] tab.**

- JFX200series:
- **(1)** Select "Emboss Print" in the mode list on the left side.
- **(2)** [Illumination]: Set "100%".
- **(3)** [Number of printings]: Set this according to the thickness of the embossing. (See "Hint!" below for rough calculation of the number of printings for the thickness).
- **(4)** Click the [OK] button.
- JFX600series:
- **(1)** Select "Emboss Print" in the mode list on the left side.
- **(2)** [Number of printings]: Set this according to the thickness of the embossing. (See "Hint!" below for rough calculation of the number of printings for the thickness).
- **(3)** Click the [OK] button.

# **3. Thumbnail of attribute becomes a"Clear(Emboss)".**

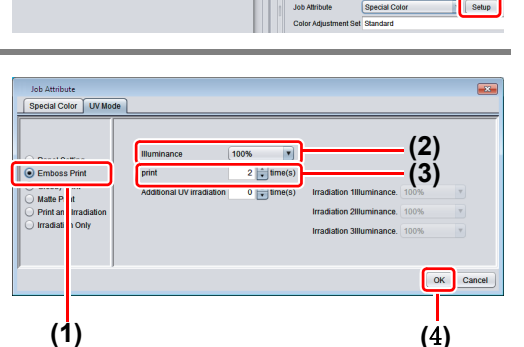

 $JobList$ 

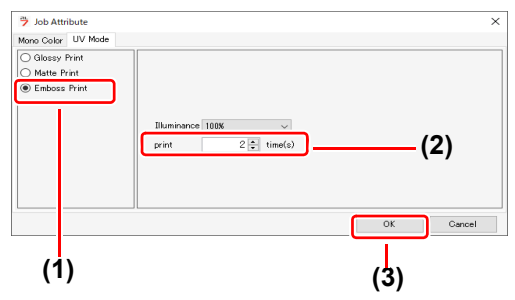

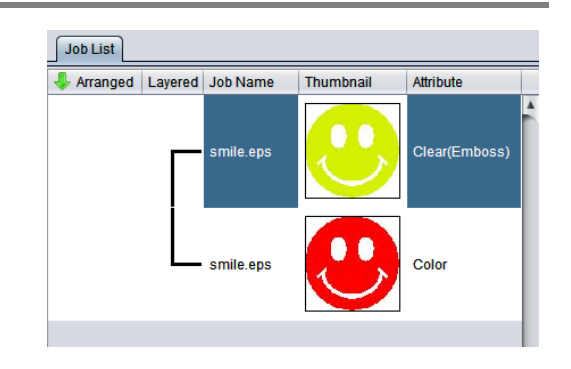

- After you have set Emboss Print, the clear ink job will be printed the specified number of times after the color job is printed, regardless of the [Priority policy] settings on the [Composition] screen.
- The table below gives rough correspondences between the thickness of the embossing and the number of additional times (after the first printing) that the clear ink is printed over the color image.

These values are for when 600x900 dpi output resolution is set.

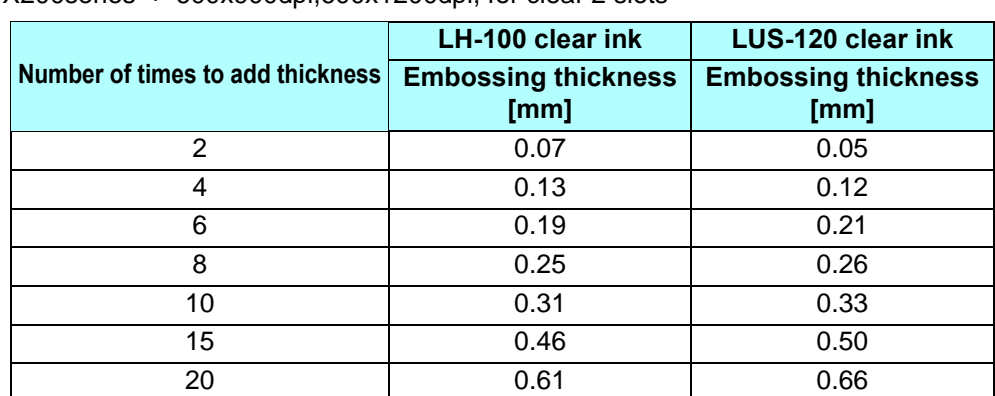

JFX200series : 600x900dpi,600x1200dpi, for clear 2 slots

JFX600series: 600x1200dpi

类

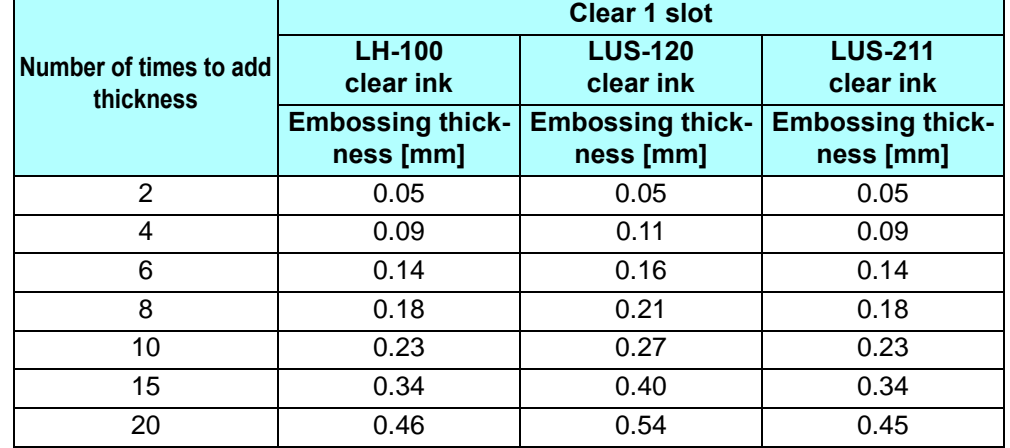

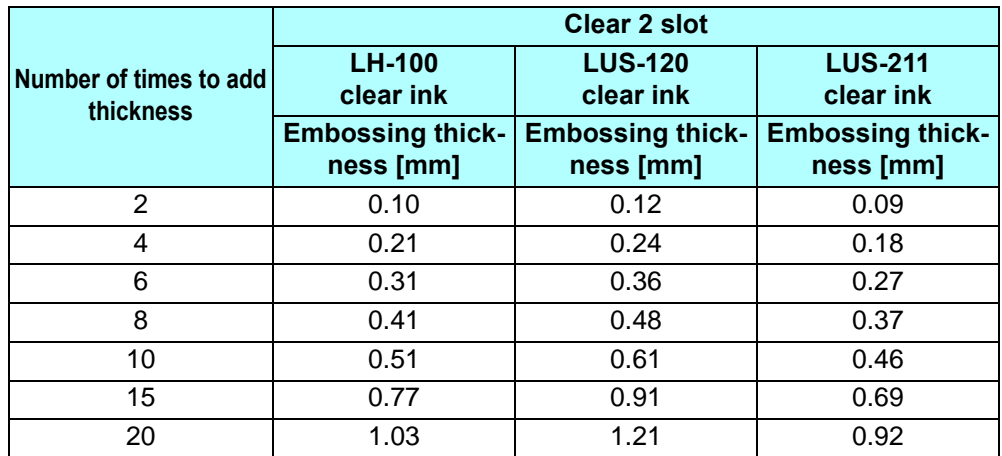

• When you specify Emboss Print, make sure that there is ample head clearance.

• If you set just Emboss Print, the finish will be matte. See [P. 26](#page-25-0) for the settings to make in order to obtain a glossy print result.

# <span id="page-23-0"></span>**3. Set the recommended values for the printing conditions**

To obtain better effects from the clear ink, see [P.7 "Recommended settings for printing a clear ink"](#page-6-2) for the settings that are appropriate for the image quality and output speed.

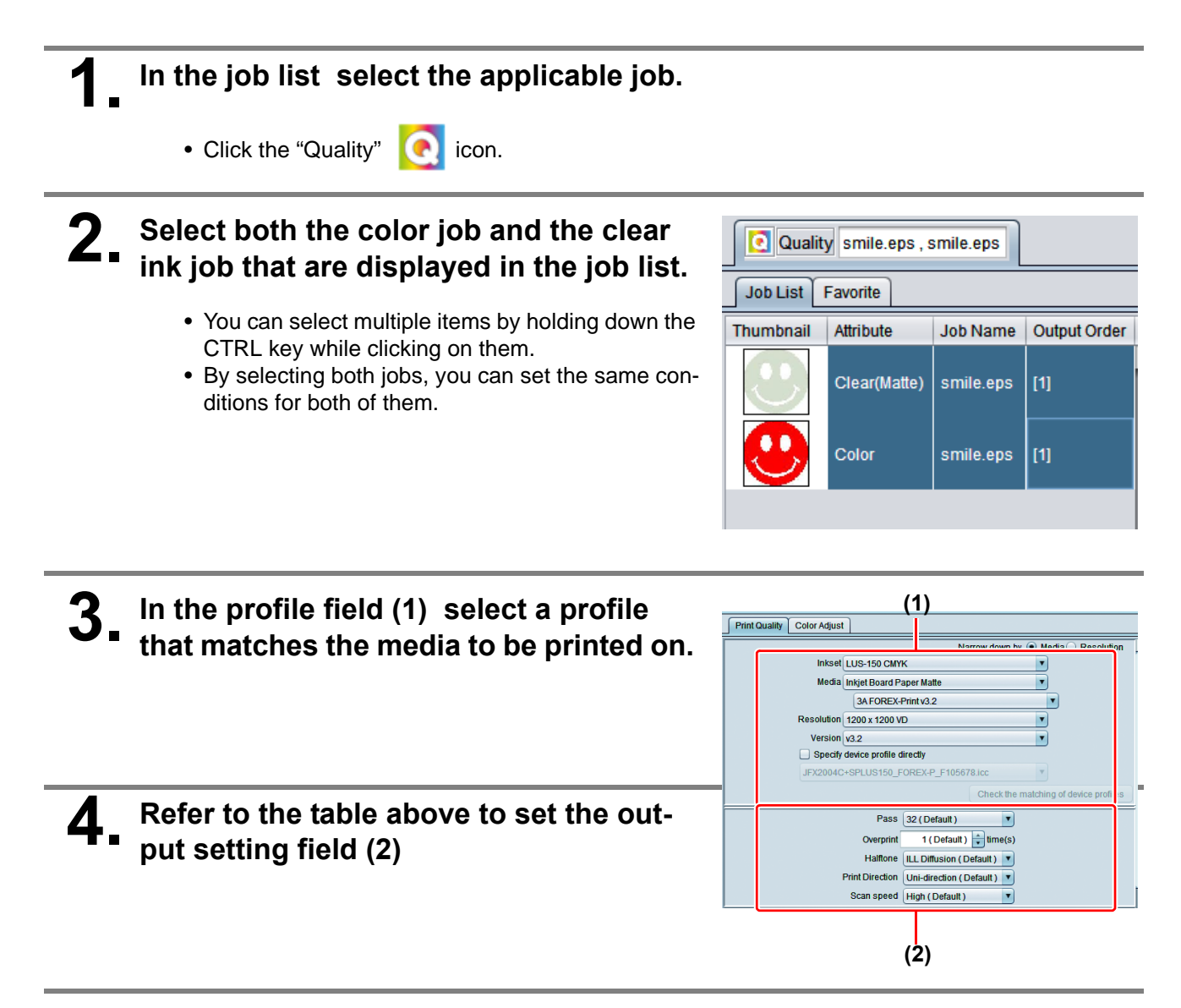

<span id="page-24-0"></span>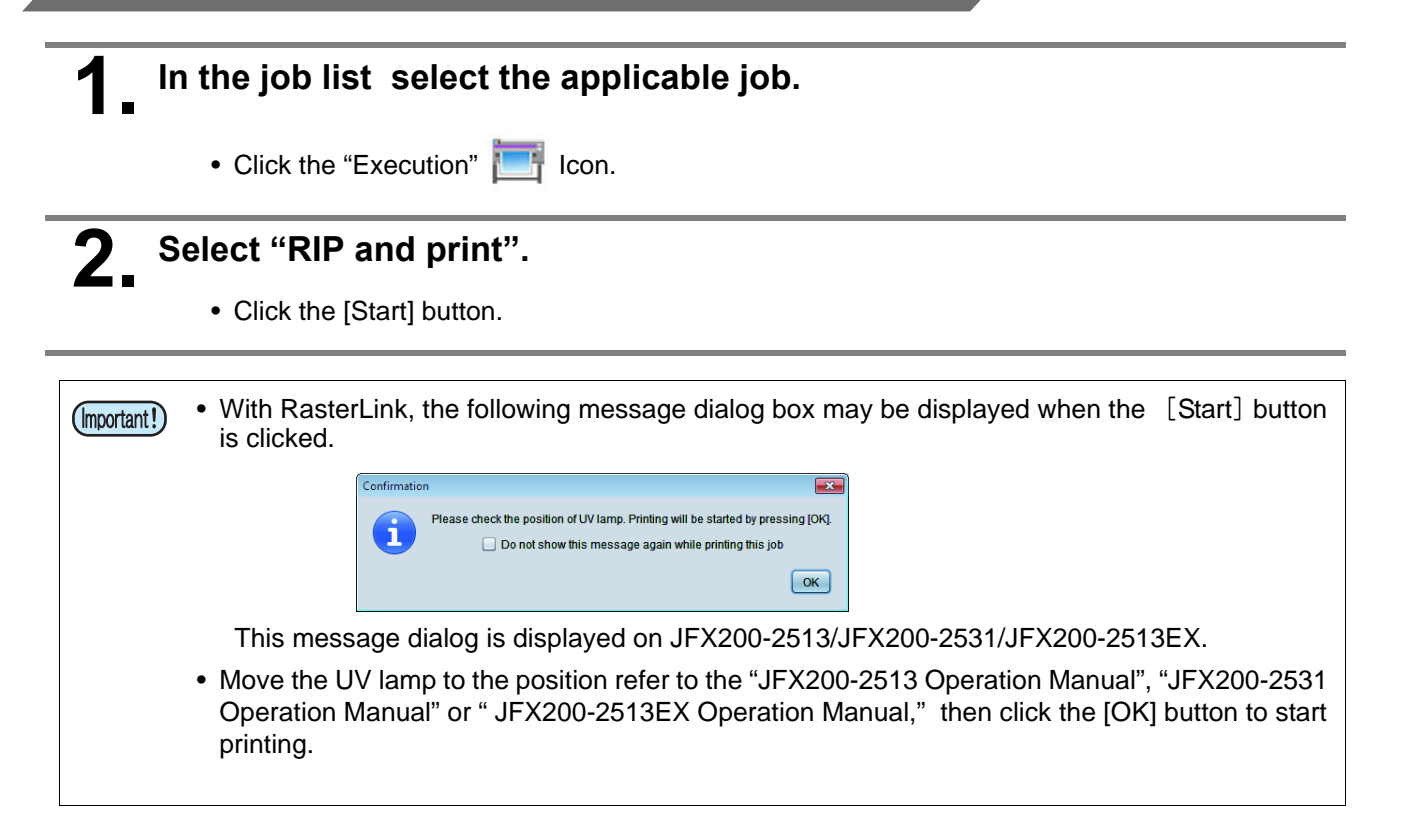

# <span id="page-25-0"></span>**Setting glossy finish for Emboss Print**

If you set just Emboss Print, the finish will be matte. To obtain a glossy finish, you must reate a Glossy clear ink job, separate from the Emboss Print clear ink job.

## **1. Referring to "[1. Decide the way the clear ink is to be printed](#page-11-0)" ([P. 12~](#page-11-0)) to create 1 color job and 2 clear ink jobs.**

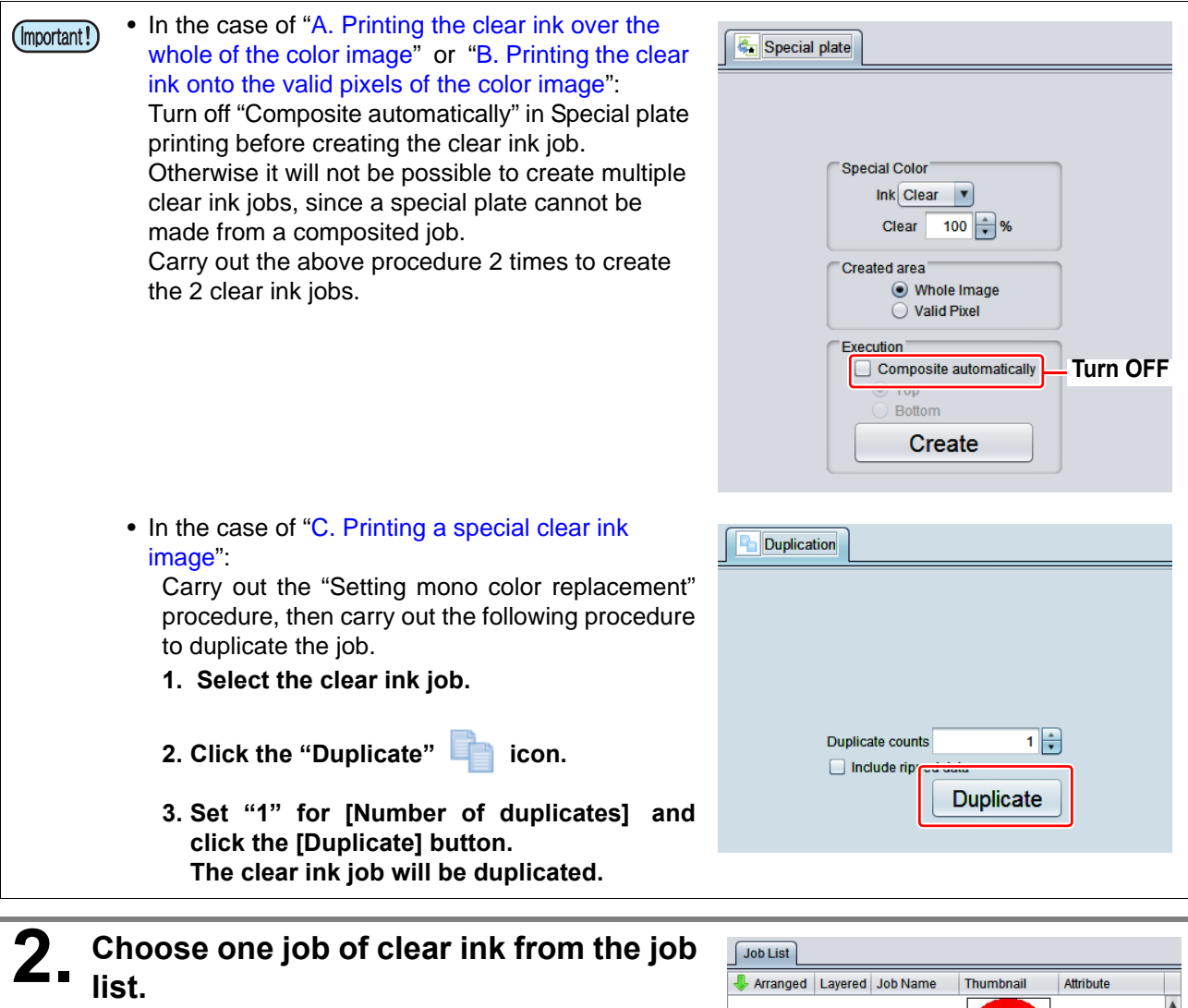

• Refer to "[c. Setting Emboss Print](#page-21-0)"and set the thick print.

Ē.

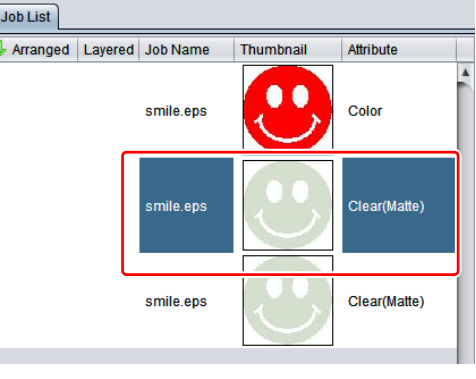

# **3. Choose the job of clear ink from the job list that is not selected in step 2.**

• Refer to "[a. Setting Glossy Print"](#page-18-0)and set the glossy print.

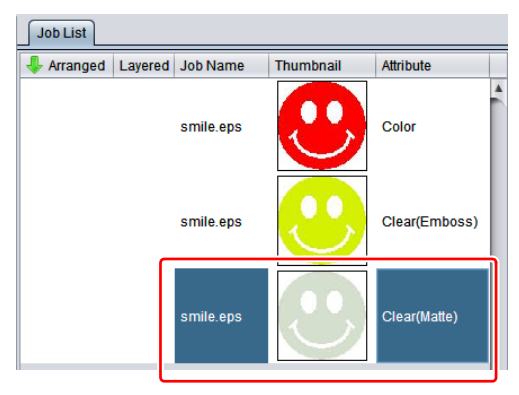

# **4. Choose the color job and clear ink of step2+3 from the job list**

• Press [Composite] **from** function icon.

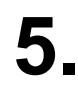

# **5. Check the following.**

- **(1)** From the top order of the list Clear(Glossy) -> Clear(Emboss) ->Color Check the order
- If the order is not as above, please replace the composition List by Drag & Drop.
- **(2)** Press [Composite] button.

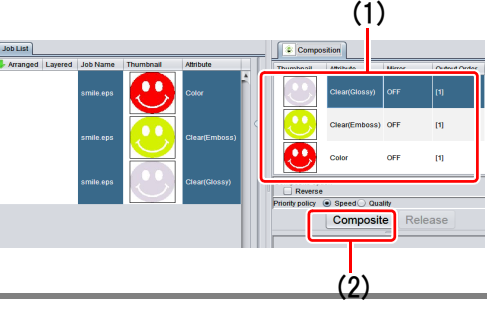

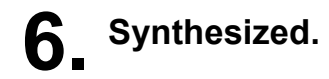

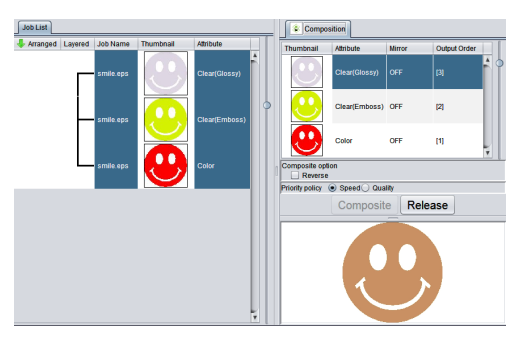

# **7. Execute printing.**

• Depending on the job settings (clear ink texture, color image or not, etc), when a particular job (Important!) is printed a dialog box for specifying changeover of the UV lamp position (P. 16) may be displayed. If quality is emphasized, you are recommended to display this dialog box. However, once this box is displayed, printing will be halted until the box is manually closed. To print all jobs continuously, click ON for [Do not show this message again while printing this job] when the box is

displayed at the time of print execution.

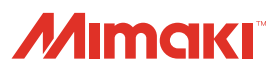